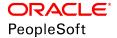

# PeopleSoft HCM 9.2: Global Payroll for Argentina

June 2019

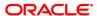

PeopleSoft HCM 9.2: Global Payroll for Argentina Copyright © 1988, 2019, Oracle and/or its affiliates. All rights reserved.

This software and related documentation are provided under a license agreement containing restrictions on use and disclosure and are protected by intellectual property laws. Except as expressly permitted in your license agreement or allowed by law, you may not use, copy, reproduce, translate, broadcast, modify, license, transmit, distribute, exhibit, perform, publish, or display any part, in any form, or by any means. Reverse engineering, disassembly, or decompilation of this software, unless required by law for interoperability, is prohibited.

The information contained herein is subject to change without notice and is not warranted to be error-free. If you find any errors, please report them to us in writing.

If this is software or related documentation that is delivered to the U.S. Government or anyone licensing it on behalf of the U.S. Government, then the following notice is applicable:

U.S. GOVERNMENT END USERS: Oracle programs, including any operating system, integrated software, any programs installed on the hardware, and/or documentation, delivered to U.S. Government end users are "commercial computer software" pursuant to the applicable Federal Acquisition Regulation and agency-specific supplemental regulations. As such, use, duplication, disclosure, modification, and adaptation of the programs, including any operating system, integrated software, any programs installed on the hardware, and/or documentation, shall be subject to license terms and license restrictions applicable to the programs. No other rights are granted to the U.S. Government.

This software or hardware is developed for general use in a variety of information management applications. It is not developed or intended for use in any inherently dangerous applications, including applications that may create a risk of personal injury. If you use this software or hardware in dangerous applications, then you shall be responsible to take all appropriate fail-safe, backup, redundancy, and other measures to ensure its safe use. Oracle Corporation and its affiliates disclaim any liability for any damages caused by use of this software or hardware in dangerous applications.

Oracle and Java are registered trademarks of Oracle and/or its affiliates. Other names may be trademarks of their respective owners.

Intel and Intel Xeon are trademarks or registered trademarks of Intel Corporation. All SPARC trademarks are used under license and are trademarks or registered trademarks of SPARC International, Inc. AMD, Opteron, the AMD logo, and the AMD Opteron logo are trademarks or registered trademarks of Advanced Micro Devices. UNIX is a registered trademark of The Open Group.

This software or hardware and documentation may provide access to or information about content, products, and services from third parties. Oracle Corporation and its affiliates are not responsible for and expressly disclaim all warranties of any kind with respect to third-party content, products, and services unless otherwise set forth in an applicable agreement between you and Oracle. Oracle Corporation and its affiliates will not be responsible for any loss, costs, or damages incurred due to your access to or use of third-party content, products, or services, except as set forth in an applicable agreement between you and Oracle.

#### Documentation Accessibility

For information about Oracle's commitment to accessibility, visit the Oracle Accessibility Program website at <a href="http://www.oracle.com/pls/topic/lookup?ctx=acc&id=docacc">http://www.oracle.com/pls/topic/lookup?ctx=acc&id=docacc</a>.

#### Access to Oracle Support

Oracle customers that have purchased support have access to electronic support through My Oracle Support. For information, visit <a href="http://www.oracle.com/pls/topic/lookup?ctx=acc&id=info">http://www.oracle.com/pls/topic/lookup?ctx=acc&id=info</a> or visit <a href="http://www.oracle.com/pls/topic/lookup?ctx=acc&id=info">http://www.oracle.com/pls/topic/lookup?ctx=acc&id=info</a> or visit <a href="http://www.oracle.com/pls/topic/lookup?ctx=acc&id=info">http://www.oracle.com/pls/topic/lookup?ctx=acc&id=info</a> or visit <a href="http://www.oracle.com/pls/topic/lookup?ctx=acc&id=info">http://www.oracle.com/pls/topic/lookup?ctx=acc&id=info</a> or visit <a href="http://www.oracle.com/pls/topic/lookup?ctx=acc&id=info">http://www.oracle.com/pls/topic/lookup?ctx=acc&id=info</a> or visit <a href="http://www.oracle.com/pls/topic/lookup?ctx=acc&id=info">http://www.oracle.com/pls/topic/lookup?ctx=acc&id=info</a> or visit <a href="http://www.oracle.com/pls/topic/lookup?ctx=acc&id=info">http://www.oracle.com/pls/topic/lookup?ctx=acc&id=info</a> or visit <a href="http://www.oracle.com/pls/topic/lookup?ctx=acc&id=info">http://www.oracle.com/pls/topic/lookup?ctx=acc&id=info</a> or visit <a href="http://www.oracle.com/pls/topic/lookup?ctx=acc&id=info">http://www.oracle.com/pls/topic/lookup?ctx=acc&id=info</a> or visit <a href="http://www.oracle.com/pls/topic/lookup?ctx=acc&id=info</a> or visit <a href="http://www.oracle.com/pls/topic/lookup?ctx=acc&id=info</a> or visit <a href="http://www.oracle.com/pls/topic/lookup?ctx=acc&id=info</a> or visit <a href="http://www.oracle.com/pls/topic/lookup?ctx=acc&id=info</a> or visit <a href="http://www.oracle.com/pls/topic/lookup?ctx=acc&id=info</a> or visit <a href="http://www.oracle.com/pls/topic/lookup?ctx=acc&id=info</a> or visit <a href="http://www.oracle.com/pls/topic/lookup?ctx=acc&id=info</a> or visit <a href="http://www.oracle.com/pls/topic/lookup?ctx=acc&id=info</a> or visit <a href="http://www.oracle.com/pls/topic/lookup?ctx=acc&id=info</a> or visit <a href="http://www.oracle.

# **Contents**

| Preface: Preface                                             |     |
|--------------------------------------------------------------|-----|
| Understanding the PeopleSoft Online Help and PeopleBooks     | v   |
| PeopleSoft Hosted Online Help                                |     |
| Locally Installed Help                                       |     |
| Downloadable PeopleBook PDF Files                            | V   |
| Common Help Documentation                                    | V   |
| Field and Control Definitions                                | V   |
| Typographical Conventions                                    |     |
| ISO Country and Currency Codes                               | vi  |
| Region and Industry Identifiers                              | vi  |
| Translations and Embedded Help                               | vii |
| Using and Managing the PeopleSoft Online Help                | vii |
| PeopleSoft HCM Application Fundamentals                      | vii |
| Global Payroll Documentation                                 | vii |
| Related Links for PeopleSoft HCM                             |     |
| Contact Us                                                   | X   |
| Follow Us                                                    | X   |
| Chapter 1: Getting Started with Global Payroll for Argentina | 13  |
| Global Payroll for Argentina Overview                        | 13  |
| Global Payroll for Argentina Business Processes              | 13  |
| Global Payroll for Argentina Integrations                    | 14  |
| Chapter 2: Understanding Global Payroll for Argentina        |     |
| Global Payroll for Argentina Business Processes              | 15  |
| Delivered Elements for Argentina                             | 16  |
| Element Naming Conventions in Argentina                      | 18  |
| Viewing Delivered Elements for Argentina.                    | 24  |
| Chapter 3: Updating Absences                                 | 25  |
| Understanding Absence Entry in Global Payroll for Argentina  |     |
| Viewing Delivered Absence Elements                           | 30  |
| Chapter 4: Defining Garnishments                             | 33  |
| Setting Up Garnishment Data                                  | 33  |
| Page Used to Set Up Garnishment Data.                        | 33  |
| Garnishment Elements ARG Page.                               | 33  |
| Managing Garnishments                                        |     |
| Pages Used to Manage Garnishments                            |     |
| Understanding Garnishments                                   | 34  |
| Assign Garnishments ARG Page                                 |     |
| Chapter 5: Defining Income Tax                               |     |
| Defining Income Tax Elements                                 |     |
| Page Used to Define Income Tax Elements                      | 37  |
| Income Tax Parameters ARG Page                               | 37  |
| Entering Taxable Deductions.                                 | 39  |
| Page Used to Enter Income Tax Deductions                     | 40  |
| Maintain Tax Deductions ARG Page                             |     |
| Chapter 6: Setting Up the Complementary Annual Bonus         |     |
| Understanding the Complementary Annual Bonus                 | 43  |

| Viewing Delivered Complementary Annual Bonus Elements    | 43 |
|----------------------------------------------------------|----|
| Chapter 7: Processing Terminations                       | 47 |
| Understanding Termination Processing                     | 47 |
| Terminating Employees                                    |    |
| Page Used to Terminate Employees                         | 48 |
| Chapter 8: Setting Up Reports                            | 49 |
| Setting Up SICOSS Report Parameters                      | 49 |
| Page Used to Set Up SICOSS Report Parameters             | 49 |
| SCOSS Parameters ARG Page                                | 49 |
| Setting Up Income Tax Parameters                         | 51 |
| Page Used to Set Up Income Tax Parameters                | 51 |
| Setting Up My Simplification Report Parameters           | 52 |
| Pages Used to Set Up My Simplification Report Parameters | 52 |
| Understanding My Simplification Reporting                | 52 |
| Understanding Report Layouts                             | 52 |
| Setting Up My Simplification                             | 53 |
| Entering Data for My Simplification Reporting            | 53 |
| Layout Definition Page                                   |    |
| Layout Criteria Page                                     | 59 |
| Characters Replacement Page                              |    |
| Appendix A: Global Payroll for Argentina Reports         |    |
| Global Payroll for Argentina Reports: A to Z             |    |

## **Preface**

## **Understanding the PeopleSoft Online Help and PeopleBooks**

The PeopleSoft Online Help is a website that enables you to view all help content for PeopleSoft Applications and PeopleTools. The help provides standard navigation and full-text searching, as well as context-sensitive online help for PeopleSoft users.

## **PeopleSoft Hosted Online Help**

You access the PeopleSoft Online Help on Oracle's PeopleSoft Hosted Online Help website, which enables you to access the full help website and context-sensitive help directly from an Oracle hosted server. The hosted online help is updated on a regular schedule, ensuring that you have access to the most current documentation. This reduces the need to view separate documentation posts for application maintenance on My Oracle Support, because that documentation is now incorporated into the hosted website content. The Hosted Online Help website is available in English only.

**Note:** Only the most current release of hosted online help is updated regularly. After a new release is posted, previous releases remain available but are no longer updated.

## **Locally Installed Help**

If you are setting up an on-premises PeopleSoft environment, and your organization has firewall restrictions that prevent you from using the Hosted Online Help website, you can install the PeopleSoft Online Help locally. If you install the help locally, you have more control over which documents users can access and you can include links to your organization's custom documentation on help pages.

In addition, if you locally install the PeopleSoft Online Help, you can use any search engine for full-text searching. Your installation documentation includes instructions about how to set up Elasticsearch for full-text searching. See *PeopleSoft 9.2 Application Installation* for your database platform, "Installing PeopleSoft Online Help." If you do not use Elasticsearch, see the documentation for your chosen search engine.

**Note:** See <u>Oracle Support Document 2205540.2 (PeopleTools Elasticsearch Home Page)</u> for more information on using Elasticsearch with PeopleSoft.

**Note:** Before users can access the search engine on a locally installed help website, you must enable the Search field. For instructions, go to your locally installed PeopleSoft Online Help site and select About This Help >Managing Locally Installed PeopleSoft Online Help >Enabling the Search Button and Field in the Contents sidebar.

## **Downloadable PeopleBook PDF Files**

You can access downloadable PDF versions of the help content in the traditional PeopleBook format. The content in the PeopleBook PDFs is the same as the content in the PeopleSoft Online Help, but it has

a different structure and it does not include the interactive navigation features that are available in the online help.

## **Common Help Documentation**

Common help documentation contains information that applies to multiple applications. The two main types of common help are:

- Application Fundamentals
- Using PeopleSoft Applications

Most product families provide a set of application fundamentals help topics that discuss essential information about the setup and design of your system. This information applies to many or all applications in the PeopleSoft product family. Whether you are implementing a single application, some combination of applications within the product family, or the entire product family, you should be familiar with the contents of the appropriate application fundamentals help. They provide the starting points for fundamental implementation tasks.

In addition, the *PeopleTools: Applications User's Guide* introduces you to the various elements of the PeopleSoft Pure Internet Architecture. It also explains how to use the navigational hierarchy, components, and pages to perform basic functions as you navigate through the system. While your application or implementation may differ, the topics in this user's guide provide general information about using PeopleSoft Applications.

#### **Field and Control Definitions**

PeopleSoft documentation includes definitions for most fields and controls that appear on application pages. These definitions describe how to use a field or control, where populated values come from, the effects of selecting certain values, and so on. If a field or control is not defined, then it either requires no additional explanation or is documented in a common elements section earlier in the documentation. For example, the Date field rarely requires additional explanation and may not be defined in the documentation for some pages.

## **Typographical Conventions**

The following table describes the typographical conventions that are used in the online help.

| Typographical Convention | Description                                                                                                    |
|--------------------------|----------------------------------------------------------------------------------------------------|
| Key+Key                  | Indicates a key combination action. For example, a plus sign (+) between keys means that you must hold down the first key while you press the second key. For Alt+W, hold down the Alt key while you press the W key. |
| (ellipses)               | Indicate that the preceding item or series can be repeated any number of times in PeopleCode syntax.                                                                                                    |
| { } (curly braces)       | Indicate a choice between two options in PeopleCode syntax.  Options are separated by a pipe (   ).                                                                                                    |
| [] (square brackets)     | Indicate optional items in PeopleCode syntax.                                                                                                    |

| Typographical Convention | Description                                                                                                    |
|--------------------------|----------------------------------------------------------------------------------------------------|
| & (ampersand)            | When placed before a parameter in PeopleCode syntax, an ampersand indicates that the parameter is an already instantiated object.  Ampersands also precede all PeopleCode variables.                                               |
| ⇒                        | This continuation character has been inserted at the end of a line of code that has been wrapped at the page margin. The code should be viewed or entered as a single, continuous line of code without the continuation character. |

## **ISO Country and Currency Codes**

PeopleSoft Online Help topics use International Organization for Standardization (ISO) country and currency codes to identify country-specific information and monetary amounts.

ISO country codes may appear as country identifiers, and ISO currency codes may appear as currency identifiers in your PeopleSoft documentation. Reference to an ISO country code in your documentation does not imply that your application includes every ISO country code. The following example is a country-specific heading: "(FRA) Hiring an Employee."

The PeopleSoft Currency Code table (CURRENCY\_CD\_TBL) contains sample currency code data. The Currency Code table is based on ISO Standard 4217, "Codes for the representation of currencies," and also relies on ISO country codes in the Country table (COUNTRY\_TBL). The navigation to the pages where you maintain currency code and country information depends on which PeopleSoft applications you are using. To access the pages for maintaining the Currency Code and Country tables, consult the online help for your applications for more information.

## **Region and Industry Identifiers**

Information that applies only to a specific region or industry is preceded by a standard identifier in parentheses. This identifier typically appears at the beginning of a section heading, but it may also appear at the beginning of a note or other text.

Example of a region-specific heading: "(Latin America) Setting Up Depreciation"

#### **Region Identifiers**

Regions are identified by the region name. The following region identifiers may appear in the PeopleSoft Online Help:

- Asia Pacific
- Europe
- Latin America
- North America

#### **Industry Identifiers**

Industries are identified by the industry name or by an abbreviation for that industry. The following industry identifiers may appear in the PeopleSoft Online Help:

- USF (U.S. Federal)
- E&G (Education and Government)

#### **Translations and Embedded Help**

PeopleSoft 9.2 software applications include translated embedded help. With the 9.2 release, PeopleSoft aligns with the other Oracle applications by focusing our translation efforts on embedded help. We are not planning to translate our traditional online help and PeopleBooks documentation. Instead we offer very direct translated help at crucial spots within our application through our embedded help widgets. Additionally, we have a one-to-one mapping of application and help translations, meaning that the software and embedded help translation footprint is identical—something we were never able to accomplish in the past.

## **Using and Managing the PeopleSoft Online Help**

Click the Help link in the universal navigation header of any page in the PeopleSoft Online Help to see information on the following topics:

- What's new in the PeopleSoft Online Help.
- PeopleSoft Online Help accessibility.
- Accessing, navigating, and searching the PeopleSoft Online Help.
- Managing a locally installed PeopleSoft Online Help website.

## **PeopleSoft HCM Application Fundamentals**

Additional essential information describing the setup and design of your system appears in a companion volume of documentation called Application Fundamentals.

## **Global Payroll Documentation**

This section discusses:

- Global Payroll application design.
- Global Payroll documentation structure.
- Documentation roadmap.
- Documentation audiences.

#### **Global Payroll Application Design**

Because the structure of the Global Payroll documentation is similar to the design of the application, the best way to understand the documentation is to understand the design of the product itself.

Global Payroll is composed of two complementary parts:

- A core payroll application that includes:
  - A payroll rules engine.
  - A payroll processing framework.
  - Processes and setup steps that apply to all countries.
- Country extensions that include:
  - Statutory and customary objects (payroll rules, payroll processes, reports, additional countryspecific pages, and self-service applications).
  - Country-specific rules and elements.

#### **Global Payroll Documentation Structure**

Like the application, the documentation for Global Payroll consists of two parts: a core book and separate country extension books.

#### **Core Documentation**

Like the core portion of the application, which applies to all countries and enables you to develop rules and process a payroll regardless of location, the core book is country-neutral. Thus, while it describes the core set of tools that you can use to develop a payroll, it doesn't discuss the local country rules that have been set up for you. For information about how PeopleSoft applications have extended core capabilities to meet local requirements, refer to the country extension documentation.

#### **Country Extension Documentation**

Just as country extensions in the application address local needs, the country extensions in the documentation cover local functionality. This includes:

- Any core feature with local extensions.
- Country-specific rule setup.
- PeopleSoft-delivered rules and tables.
- Country-specific pages.
- Country-specific reports.
- PeopleSoft HR (Human Resources) Management Systems setup, such as bank definitions, that varies by country.
- Implementation information that varies by country.

#### **Documentation Roadmap**

The core and the country extension documentation complement each other; you should, therefore, read both sets of documentation.

#### What to Read When

You can approach the documentation in the following way:

• If a process setup is shared between the core application and the country extension, read the core documentation first and then the country extension documentation.

For example, banking is a feature that you first define in the core application and then often continue defining in the country extension. To understand the setup, you should first read the banking chapter in the core documentation and then the banking chapter in the country extension documentation.

- If a process is set up only in the core application, read the core documentation.
- If a process is set up only in the country extension, read the country extension documentation.

#### **Documentation Audiences**

We've identified the following audiences for the documentation:

Technical

Technical readers who are interested in the technical design of the product should begin by reading the Introducing the Core Application Architecture section of the core documentation, as well as the background processing information that is mentioned in may of the other sections.

See PeopleSoft Global Payroll and "Understanding the Core Application Architecture" (PeopleSoft HCM 9.2: Global Payroll).

Functional

Functional readers who are interested in defining rules should begin by reading the country-specific functionality described in the country extension documentation. Functional readers can continue to learn about how to use the tools in the core application by reading the sections on defining payroll elements, such as earnings and deductions, in the core documentation.

Managerial

Managerial readers should begin by reading the introductory sections of both the core documentation and the country extension documentation to get a high-level overview of the PeopleSoft Global Payroll product.

**Note:** To fully understand Global Payroll, technical or functional persons who are involved in the product implementation should read the core documentation and the applicable country extension documentation in their entirety.

## Related Links for PeopleSoft HCM

PeopleSoft Information Portal

My Oracle Support

PeopleSoft Training from Oracle University

PeopleSoft Video Feature Overviews on YouTube

PeopleSoft Business Process Maps (Microsoft Visio format)

## **Contact Us**

Send your suggestions to <u>PSOFT-INFODEV\_US@ORACLE.COM</u>. Please include release numbers for the PeopleTools and applications that you are using.

## **Follow Us**

| £ |  | <u>Facebook</u> |
|---|--|-----------------|
|   |  |                 |

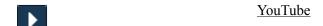

|   |  | Twitter( | <u> Peo</u> | <u>pleSoft</u> | <u>Info</u> . |
|---|--|----------|-------------|----------------|---------------|
| _ |  |          |             |                |               |

| B | PeopleSoft Blo | <u>gs</u> |
|---|----------------|-----------|
|   |                |           |

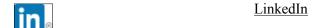

## **Chapter 1**

# Getting Started with Global Payroll for Argentina

## **Global Payroll for Argentina Overview**

Global Payroll for Argentina delivers elements, rules, pages, processes, and reports that work with the PeopleSoft Global Payroll core application to form a complete payroll package for Argentina. Using Global Payroll for Argentina, you can perform the following processes:

• Define earnings.

Earnings include the base salary, Annual Bonus (SAC), overtime, nightly overtime, and different leaves.

• Define deductions.

Deductions include retirement, INSSJP (National Institute of Social Services for Retirees and Pensioners), and Social Security.

- Define and process garnishments.
- Calculate and process Social Security and income tax.
- Track absences and vacations for employees.
- Calculate termination pay and adjust or reverse an employee's check.
- Generate payslips, process banking, and generate reports.

## **Global Payroll for Argentina Business Processes**

Global Payroll for Argentina provides these business processes:

- · Earnings.
- Annual Bonus (SAC).
- Average salary.
- Overtime.
- Nightly overtime.
- Deductions.
- Garnishments.

- Social Security.
- Income tax.
- Annual Income Tax adjustment.
- Absences.
- Vacations.
- Termination pay.
- Net-to-gross payments.
- Payslips.
- Banking.
- SICOSS (Sistema de Cálculos de Obligaciones de la Seguridad Social).
- SICORE (Sistema de Control de Retenciones).
- Form. 649 AFIP.
- Legal Book Law 20744 Art. 52.

## **Global Payroll for Argentina Integrations**

Global Payroll for Argentina integrates with these applications through the core Global Payroll application:

- PeopleSoft HR.
- PeopleSoft Time and Labor.
- PeopleSoft General Ledger.

Integration considerations are discussed in the core Global Payroll documentation.

#### **Related Links**

"Understanding Payee Data" (PeopleSoft HCM 9.2: Global Payroll)

PeopleSoft Time and Labor

"Understanding the General Ledger Interface" (PeopleSoft HCM 9.2: Global Payroll)

"Understanding the General Ledger Interface" (PeopleSoft HCM 9.2: Global Payroll)

## **Chapter 2**

# **Understanding Global Payroll for Argentina**

## **Global Payroll for Argentina Business Processes**

Global Payroll for Argentina supports these business processes:

#### Earnings

Global payroll for Argentina enables you to define and process different types of earnings, including base salary, bonuses, overtime, nightly overtime, and net salary with grossing up.

• Aguinaldo (Complementary Annual Bonus)

You can calculate the Aguinaldo to be paid to employees. Aguinaldo amounts are based on the best salary in the last half-year and are prorated according to the number of days worked during this period.

This Complementary Annual Bonus is paid in June and December (half of the best salary, prorated based on the number of worked days in the half year period). Aguinaldo can be paid either with the monthly salaries in a regular payroll, or through a special payroll process. The payroll process includes the calculation process for this annual bonus only when the value of the variable SAC VR PAG EN JUN? or SAC VR PAG EN DIC? is "1" (true) for the corresponding calendar.

This Complementary Annual Bonus is paid in June and December (half of the best salary, prorated based on the number of worked days in the half year period). Aguinaldo can be paid either with the monthly salaries in a regular payroll, or through a special payroll. The payroll process includes the calculation process for this annual bonus only when the value of the variable SAC VR PAG EN JUN? or SAC VR PAG EN DIC? is 1(true) for the corresponding calendar.

#### Overtime

Define the hourly rate value per month using the value of a simple hour.

#### Deductions

Global Payroll for Argentina enables you to define and process many different types of deductions for Argentina including before tax, after tax, and non-taxable deductions. Examples of deductions include garnishments and litis expenses.

#### Social Security

Global Payroll for Argentina can calculate and process different aspects of Social Security, including retirement, INSSJP, and Social Security. You can generate several Social Security reports and interfaces, including SICOSS (Sistema de Cálculos de Obligaciones de la Seguridad Social).

#### Income Tax

Global Payroll for Argentina enables you to calculate income tax and you can generate the interface SICORE.

#### Annual Income Tax Adjustment

Global Payroll for Argentina enables you to process the calculation of the year-end tax and determine whether the company has retained the right tax amount during the monthly processes.

#### Absences

You can track and define different types of absences including maternity leave, general illness, study leave, and so on. You can create rules for other absence types, such as for paid-permitted and unpaid-permitted and for overlapping absences (such illness during vacation).

#### Vacations

Global Payroll for Argentina enables you to record and track vacations. You can generate vacation entitlements and so on.

#### Grossing Up

Global Payroll for Argentina enables you to assign a net pay salary to an employee. To do so, a net pay code rate and a net pay eligibility group (both delivered) should be assigned to the employee. The payroll process compensates the difference between the gross and the net established in a special earning.

#### Termination pay

You can calculate the final check amount for terminated employees.

#### Payslips

You can generate payslips using Global Payroll for Argentina. If you purchased PeopleSoft ePay, your employees can view their payslips on line.

#### Banking

You can define source bank and payee bank information. You can run the banking process and specify payment instructions to the bank. The system generates flat files for two Argentina banks: Nacion and Galicia.

#### Legal Book

You can generate the legal book provided for Art. 52 Law 20744.

## **Delivered Elements for Argentina**

Global Payroll defines each business process for Argentina in terms of delivered elements and rules. Some of these elements and rules are specifically designed to meet legal requirements, while others support common or customary payroll practices.

These topics discuss:

- Delivered element creation.
- Element ownership and maintenance.

#### **Delivered Element Creation**

All of the elements delivered as part of the country extension were created using the core applicationthe same application used to create additional elements and configure existing elements delivered as part of the Global Payroll system. Because the tools needed to redefine or create new payroll elements are fully documented in the core application documentation, the information is not discussed here. Rather, this document briefly reviews the relationship between the core application, which contains the tools you need to define your own elements, and the country extensions, which contain country-specific rules and elements defined by PeopleSoft.

#### The Core application:

Consists of a payroll rules engine.

The rules engine is a flexible tool that enables users to define the rules of their payroll system and perform payroll and absence calculations. Global Payroll does not embed payroll-specific logic or computations in application code. Instead, it specifies all business application logic (such as earnings, deductions, absences, and accumulators) in terms of payroll rules. Global Payroll enables you to enter and maintain payroll rules through a set of pages and offers comprehensive features that enable you to work in your preferred language or currency.

• Provides a payroll-processing framework.

The payroll-processing framework provides a flexible way to define and run payroll and absence processing flows (such as calendars, run types, pay periods, and process lists).

- Country extensions:
  - Are built using the core application.
  - Consist of statutory and customary objects, such as country-specific payroll rules, elements, payroll processes, reports, pages, and self-service applications.

#### **Element Ownership and Maintenance**

The delivered elements of the Global Payroll country extension for Argentina are classified based on whether they are owned and maintained by the user or predefined in the PeopleSoft system. Some elements are predefined in the PeopleSoft system and cannot be modified or reconfigured. Others can be configured to meet requirements that are unique to a particular organization.

#### **Element Ownership in Global Payroll**

This table lists and describes the five categories of element ownership:

**PS Delivered/Maintained** (PeopleSoft- Elements delivered and maintained on an ongoing basis by delivered and maintained)

Oracle.

**PS Delivered/Not Maintained** (PeopleSoft-delivered but not maintained)

Elements delivered by Oracle that the customer must maintain. This category consists primarily of either customary, nonstatutory rules, or statutory elements that customers may want to define according to a different interpretation of the rules. Although Oracle may occasionally update elements defined as *PS Delivered/Not Maintained*, you are not required to

apply these updates.

**Customer Maintained** Elements created and maintained by your organization. Oracle

does not deliver rules defined as Customer Maintained.

**PS Delivered/Customer Modified** (PeopleSoft-delivered and customer-

maintained)

Elements that were originally PS Delivered/Maintained elements over which the customer has decided to take control.

This change is irreversible.

**PS Delivered/Maintained/Secure** Delivered elements that the customer can never modify or

control.

#### **Element Ownership in Global Payroll for Argentina**

Of the five ownership types described here, Global Payroll for Argentina defines elements only as *PS Delivered/Not Maintained*. This enables you to modify, update, and reconfigure delivered elements to meet your own unique requirements.

## **Element Naming Conventions in Argentina**

Understanding the naming convention that is developed for PeopleSoft-delivered elements can help you determine how an element is used, the element type, and the functional area it serves.

These topics discuss:

- Naming conventions.
- Functional area codes.
- Element type codes (PIN TYPE).

#### **Naming Conventions**

These topics discuss the naming conventions for:

- Primary elements.
- Supporting elements.
- Component names (suffixes).
- Element abbreviations.

#### **Primary Elements**

Primary elements, such as earnings, deductions, absence take, and absence entitlement elements, do not contain functional area codes or element type codes in their names. Primary elements have names that identify their functions and element types without the use of additional codes.

For example, the name of the earnings element SALARY identifies this element as earnings (Salary) and, more specifically, as a salary element.

#### **Supporting Elements**

For supporting elements (such as variables, formulas, dates, and durations), PeopleSoft Global Payroll for Argentina uses this naming convention: FF TT NAME.

- FF: Functional area code.
- TT: Type of supporting element.
- NAME: Based on a term in Spanish and provides a further means of identifying the element.

**Note:** This naming convention applies to these element types: arrays, brackets, counts, dates, durations, formulas, rate codes, variables, historical rules, fictitious calculation rules, proration rules, rounding rules, writable arrays, and generation control conditions.

#### **Component Names (Suffixes)**

In Global Payroll for Argentina, suffixes are used to name the components of earnings and deduction elements. When you create an earning, deduction, or absence element in Global Payroll, you must define the components that make up the element, such as base, rate, unit, and percentage. The system automatically generates the components and accumulators for the element based on the calculation rule or accumulator periods that are used. The system also names the components and accumulators by appending a suffix to the element's name.

For example, suppose that you define the EARN1 earnings element with the following calculation rule:

```
EARN1 = Rate x Unit
```

The system automatically creates two additional elements for the components in the calculation rule by appending the suffixes \_RATE and \_UNIT to the name of the earning:

- Rate element: EARN1 RATE.
- Unit element: EARN1 UNIT.

In Global Payroll for Argentina, all components and accumulators include the separator and country designation, ARG.

In Global Payroll, all suffixes fall into one of the following types:

- Separator.
- Earnings or deductions component suffixes.
- Earnings or deductions accumulator suffixes.
- Deduction arrears component suffixes.
- Deduction arrears accumulator suffixes.
- Deduction recipient suffixes.
- Absence entitlement component suffixes.

Absence entitlement accumulator suffixes.

**Note:** To view all of the suffixes defined for Argentina, use the Element Suffixes page in Global Payroll.

See "Defining Suffixes" (PeopleSoft HCM 9.2: Global Payroll).

#### **Element Abbreviations**

Many Argentinean elements contain abbreviations that provide additional information about their use in the system, beyond that provided by functional area codes or element type codes.

For example, consider the Global Payroll for Argentina duration element GEN DR AÑOS SERV:

- The functional area code GEN indicates that this element is used across various functional areas.
- The element type code DR identifies the element as a duration element.
- The abbreviation AÑOS SERV (Service Years) provides additional information about how the element measures time.

As you become more familiar with the payroll rules created for Argentina, these abbreviations can help you further identify and understand the role played by each element.

This table lists the most common abbreviations used for element names in Global Payroll for Argentina:

| Abbreviation | Spanish     | English             |
|--------------|-------------|---------------------|
| #            | Número      | Number              |
| %            | Porcentaje  | Percentage          |
| ACT          | Actual      | Current             |
| ACUM         | Acumulado   | Balances            |
| SAC          | Aguinaldo   | Annual Bonus        |
| ANU          | Anual       | Annual              |
| ANV or ANIV  | Aniversario | Anniversary         |
| ASIG         | Asignar     | Assign              |
| ASIST        | Asistencia  | Assistance          |
| CAL          | Calendario  | Calendar            |
| CALC         | Cálculo     | Calculation process |
| CIA          | Compañía    | Company             |
| DED          | Deducción   | Deduction           |

| Abbreviation               | Spanish                   | English                    |
|----------------------------|---------------------------|----------------------------|
| DEV                        | Devolución                | Return                     |
| DIF                        | Diferencia                | Difference                 |
| EFE                        | Efectivo                  | Cash                       |
| EXC or EXCE                | Excedente                 | In excess                  |
| EXE or EXENT               | Exento                    | Nontaxable                 |
| FIJ                        | Fijo                      | Fix                        |
| FRE or FREC                | Frecuencia                | Frequency                  |
| GR, GRAV, GRAVA, or GRAVAD | Gravable                  | Taxable                    |
| IMP                        | Impuesto o Importe        | Tax or amount              |
| INC or INCAP               | Incapacidad               | Disability                 |
| ING                        | Ingresos                  | Earnings                   |
| LIM                        | Límite                    | Limit or Boundary          |
| LIQ or LIQUIDAC            | Liquidación               | Layoff                     |
| MIN                        | Mínimo                    | Minimum                    |
| NEG                        | Negativo                  | Negative                   |
| PER                        | Periodo                   | Period                     |
| PERC                       | Percepciones              | Earnings                   |
| PRM or PROM                | Promedio                  | Average                    |
| PROP                       | Proporción o Proporcional | Proportion or proportional |
| RET                        | Retención                 | Retention                  |
| RETRO                      | Retroactivo               | Retroactive                |
| RNG                        | Rango                     | Rank                       |
| RSGO                       | Riesgo                    | Risk                       |
| SAL                        | Salario                   | Salary                     |

| Abbreviation  | Spanish    | English   |
|---------------|------------|-----------|
| SDO           | Sueldo     | Salary    |
| SEGM          | Segmento   | Segment   |
| SUB           | Subsidio   | Subsidy   |
| ТОТ           | Total      | Total     |
| TRA or TRAB   | Trabajado  | Worked    |
| ULT           | Último     | Last      |
| UNI or UNID   | Unidades   | Units     |
| VAC or VACAC  | Vacaciones | Vacations |
| VAR or VARIAB | Variable   | Variable  |
| X             | Por        | Per       |

#### **Functional Area Codes**

Many elements include a three-letter functional area code in their names. This code identifies the functional area supported by an element.

This table lists the functional area codes used in the names of Global Payroll for Argentina elements:

| Functional Area Code | Description (Spanish, English)                                                        |
|----------------------|---------------------------------------------------------------------------------------|
| GAN                  | Ganancias(income tax)                                                                 |
| SAC                  | Sueldo Anual Complementario o Aguinaldo(annual bonus)                                 |
| AUS                  | Ausentismo(absences)                                                                  |
| DED                  | Deducciones(deductions)                                                               |
| GEN                  | General - Independiente de área funcional(general use independent of functional area) |
| OBS                  | Obra Social(social security - health care)                                            |
| BAJ                  | Bajas y Liquidaciones Finales(terminations)                                           |
| EMB                  | Embargos y Litis expenses(garnishments)                                               |
| PER                  | Percepciones(earnings)                                                                |

| Functional Area Code | Description (Spanish, English)                 |
|----------------------|------------------------------------------------|
| GRS                  | Grossing Up(gross-up earnings)                 |
| JUB                  | Jubilación(social security - retirement plans) |
| LIC                  | Licencias(leaves)                              |
| VAC                  | Vacaciones(vacations)                          |
| FAM                  | Asignaciones Familiares(family allowances)     |

## **Element Type Codes (PIN\_TYPE)**

This table contains the codes for all element types. Because Global Payroll for Argentina is not delivered with all element types, some of the following codes do not appear in the names of Global Payroll for Argentina elements:

| Element Type | Description            |
|--------------|------------------------|
| AE           | Absence entitlement    |
| АТ           | Absence take           |
| AC           | Accumulator            |
| AR           | Array                  |
| AA           | Auto assigned          |
| BR           | Bracket                |
| СТ           | Count                  |
| DT           | Date                   |
| DD           | Deduction              |
| DR           | Duration               |
| ER           | Earnings               |
| EG           | Element group          |
| EM           | Error message          |
| FC           | Fictitious calculation |
| FM           | Formula                |

| Element Type | Description        |
|--------------|--------------------|
| GC           | Generation control |
| HR           | Historical rule    |
| PR           | Process            |
| PO           | Proration rule     |
| RC           | Rate code          |
| RR           | Rounding rule      |
| SE           | Section            |
| SY           | System element     |
| VR           | Variable           |
| WA           | Writable array     |

## **Viewing Delivered Elements for Argentina**

The PeopleSoft system delivers a query that you can run to view the names of all delivered elements designed for Global Payroll for Argentina. Instructions for running the query are provided in the PeopleSoft Global Payroll documentation.

#### **Related Links**

"Understanding How to View Delivered Elements" (PeopleSoft HCM 9.2: Global Payroll)

## **Updating Absences**

## **Understanding Absence Entry in Global Payroll for Argentina**

These topics provide an overview of absences and discuss:

- Absence entitlements.
- Absence types.

#### **Understanding Absences**

Global Payroll for Argentina delivers predefined rules for processing absences due to vacation, illness, maternity, work accidents, and other reasons. These rules are designed in accordance with Argentina's statutory requirements. You can modify many of these rules to reflect the absence policies specific to your organization.

This topic supplements the absence documentation provided in the PeopleSoft Global Payroll documentation. Before you begin reading about absence functionality in Global Payroll for Argentina, you should read the absence topics of the PeopleSoft Global Payroll documentation to develop a basic understanding of the concepts behind Global Payroll absence processing.

An absence is any event for which an employee fails to comply with the scheduled work time. Absences must be recorded in the system so that the appropriate adjustments are made to an employee's salary. Absences are also recorded to keep track of an employee's absence history.

Global Payroll has two types of absence elements:

• An *absence entitlement* is the amount of paid time off that a payee is entitled to take for each category of absence.

For example, payees may be entitled to receive 10 days of paid time off each year because of school exams.

• An absence take is the amount of time off that a payee takes.

#### **Absence Entitlements**

The following table lists absence entitlements for Global Payroll for Argentina:

| Element Name | Description                    |
|--------------|--------------------------------|
| ACC A/C ART  | Accident Labor Risks Assurance |
| ACC A/C EMP  | Accident charged to employer   |
| ENFERMEDAD   | Sickness entitlement           |

Updating Absences Chapter 3

| Element Name | Description                            |
|--------------|----------------------------------------|
| EXAMEN       | Study entitlement                      |
| FALL FAM DIR | Close relative death leave entitlement |
| FALL HERMANO | Sibling death leave entitlement        |
| MATERNIDAD   | Maternity entitlement                  |
| MATRIMONIO   | Marriage entitlement                   |
| NACIMIENTO   | Birth entitlement                      |
| VACACIONES   | Vacations entitlement                  |
| SIN SUELDO   | Leave without pay                      |

#### **Accident Labor Risks Assurance and Accident Charged to Employer**

An employee takes this absence entitlement until he or she can return to the workplace or until declaring a total, permanent work disability.

The employer pays for the first ten days of this absence type. Then the ART (Labor Risk Insurance) Company handles the remaining payments.

#### Sickness Entitlement

The length of time that an employee can use this entitlement depends on the employee's seniority and whether the employee has any dependents. The following table describes the effect of these factors on the length of the entitlement:

| Seniority              | Dependents | Length of Sickness Entitlement (Months) |
|------------------------|------------|-----------------------------------------|
| Fewer than five years. | No         | 3                                       |
| Fewer than five years. | Yes        | 6                                       |
| More than five years.  | No         | 6                                       |
| More than five years.  | Yes        | 12                                      |

#### Study Entitlement

An employee can use a maximum of two days for each exam, and a maximum of ten days per calendar year.

#### **Close Relative Death Leave Entitlement**

An employee can use a maximum of three days for each qualifying event.

Chapter 3 Updating Absences

#### **Sibling Death Leave Entitlement**

Employees are eligible for a maximum of one day.

#### **Maternity Entitlement**

Employees can use up to ninety days for this entitlement. Commonly, employees take forty-five days of this entitlement before childbirth and forty-five days afterward.

#### **Marriage Entitlement**

Employees can use a maximum of ten days for this absence entitlement.

#### **Birth Entitlement**

Employees can use a maximum of two days.

#### **Vacation Entitlement**

The length of this entitlement corresponds to the number of years the employee has worked. The following table describes the seniority categories and the corresponding vacation days:

| Seniority                                   | Vacation Days                   |  |
|---------------------------------------------|---------------------------------|--|
| Fewer than 180 days                         | 1 day for every 20 days worked. |  |
| (< 180 days).                               |                                 |  |
| Between 180 days and 5 years                | 14                              |  |
| (> 180 days, < 5 years).                    |                                 |  |
| Five years or more, but fewer than 10 years | 21                              |  |
| (>= 5 years, < 10 years).                   |                                 |  |
| 10 years or more, but fewer than 20 years   | 28                              |  |
| (>= 10 years, < 20 years).                  |                                 |  |
| 20 years or more                            | 35                              |  |
| (>= 20 years).                              |                                 |  |

#### **Leave Without Pay**

The length of this entitlement varies depending on the authorization of the employer.

#### Absence Types

Global Payroll for Argentina delivers the following absence types and associated reasons:

Updating Absences Chapter 3

| Absence Type | Description                    | Corresponding Absence Take     |
|--------------|--------------------------------|--------------------------------|
| 001          | Accident Labor Risks Assurance | Accident Labor Risks Assurance |
| 002          | Accident charged to Employer   | Accident charged to Employer   |
| 003          | Sickness Leave                 | Sickness Leave                 |
| 004          | Study Leave                    | Study Leave                    |
| 005          | Close Relatives Death Leave    | Close Relatives Death Leave    |
| 006          | Sibling Death Leave            | Sibling Death Leave            |
| 007          | Maternity Leave                | Maternity Leave                |
| 008          | Marriage Leave                 | Marriage Leave                 |
| 009          | Birth Leave                    | Birth Leave                    |
| 010          | Vacations                      | Vacations                      |
| 011          | Leave without pay              | Leave without pay              |
| 012          | Absence                        | Absence                        |

Paid absences, such as Accident Labor Risks Assurance, are processed by generating the AUSENCIAS negative earning element and the corresponding absence earning element. Argentinean legislation determines the rate for each absence type, so an absence rate can exceed the employee's daily pay rate.

Absences do not reduce an employee's salary amount. Each paid absence generates:

- A negative AUSENCIAS earning to reduce the salary amount
- An absence earning that pays the employee for the absence.

Legislation determines the absence pay rate.

**Note:** Absence takes are limited to 30 days per month. Absences that exceed the absence entitlement are paid with a negative earning (AUS EX LIC) that has a proportional 30 day adjustment rate.

For example, an employee takes an Accident Charged to Employer leave from January 1 to January 31. The employee's pay is 2500.00. The following table lists the results:

| Element Type | Element Name | Amount   | Rate       | Unit |
|--------------|--------------|----------|------------|------|
| Earnings     | AUS EXC LIC  | -1666.67 | -79.365238 | 21   |
| Earnings     | AUSENCIAS    | -833.33  | 83.333333  | -10  |
| Earnings     | LIC ACC EMP  | 146.37   | 14.637133  | 10   |

Chapter 3 Updating Absences

#### **Accident Labor Risks Assurance**

The number of days granted to the employee for this absence take is determined by the Accident Labor Risks Assurance entitlement. Entitled days are paid using the LIC ACC ART earning. Exceeding the entitled days results in earning deductions using the Leaves Exceeded Absence earning (AUS EXC LIC).

#### **Accident Charged to Employer**

This absence take generates the LIC ACC EMP earning, which contains the number of paid days in the unit component.

This absence take also generates the AUSENCIAS deduction with the same number of units.

#### Sickness Leave

This absence take generates the LOC ENFERMED earning, which contains the number of paid days in the unit component.

This absence take also generates a negative AUSENCIAS earning with the same number of units.

#### Study Leave

This absence take generates the LIC EXAMEN earning, which contains the number of paid days in the unit component.

This absence take also generates a negative AUSENCIAS earning with the same number of units.

#### Close Relatives Death Leave

This absence take generates the LIC FALL FD earning. This element contains the number of paid days in the unit component.

This absence take also generates a negative AUSENCIAS earning with the same number of units.

#### Sibling Death Leave

This absence take generates the LIC FALL HER deduction. This element contains the number of paid days in the unit component.

This absence take also generates a negative AUSENCIAS earning with the same number of units.

#### **Maternity Leave**

This absence take generates the LIC MATERNID earning. This element contains the number of paid days in the unit component.

This absence take also generates a negative SUBSIDIO MAT earning with the same number of units.

#### Marriage Leave

This absence take generates the LIC MATRIMON earning. This element contains the number of paid days in the unit component.

This absence take also generates a negative AUSENCIAS earning with the same number of units.

Updating Absences Chapter 3

#### **Birth Leave**

This absence take generates the LIC NACIMIEN earning. This element contains the number of paid days in the unit component.

This absence take also generates a negative AUSENCIAS earning with the same number of units.

#### **Vacations**

This absence take generates the LIC VACATION earning. This element contains the number of paid days in the unit component.

This absence take also generates a negative DESC ANT VAC earning with the same number of units.

#### **Leave Without Pay**

This absence take generates the LIC SIN SUEL earning. This element contains the number of paid days in the unit component. All of the absence take days are considered units of the earning.

#### Absence

This absence take generates an AUSENCIAS earning. This element contains the number of absent days in the unit component.

## **Viewing Delivered Absence Elements**

These topics describe the following delivered absence elements in Global Payroll for Argentina:

- Delivered absence earnings
- Delivered absence takes

#### **Delivered Absence Earnings**

The following table lists the delivered absence earnings for Global Payroll for Argentina:

| Earnings     | Description                    |
|--------------|--------------------------------|
| LIC ACC EMP  | Accident charged to Employer   |
| LIC ACC ART  | Accident Labor Risks Assurance |
| LIC ENFERMED | Sickness Leave                 |
| LIC EXAMEN   | Study Leave                    |
| LIC FALL FD  | Close Relative Death Leave     |
| LIC FALL HER | Sibling Death Leave            |
| LIC FALL FD  | Close Relative Death Leave     |

Chapter 3 Updating Absences

| Earnings     | Description                   |
|--------------|-------------------------------|
| LIC FALL HER | Sibling Death Leave           |
| LIC MATERNID | Maternity Leave               |
| LIC MATRIMON | Marriage Leave                |
| LIC NACIMIEN | Birth Leave                   |
| LIC VACACION | Vacations                     |
| AUSENCIAS    | Absences                      |
| LIC SIN SUEL | Leave without pay             |
| DESC ANT VAC | Advance Discount for Vacation |
| SUBSIDIO MAT | Subsidy By Maternity          |
| AUS EXC LIC  | Leaves Exceeded Absence       |

## **Delivered Absence Takes**

The following table lists the delivered absence takes for Global Payroll for Argentina:

| Absence Take       | Description                    |
|--------------------|--------------------------------|
| USO ACC ART        | Accident Labor Risks Assurance |
| USO ACC EMP        | Accident charged to Employer   |
| USO ENFERMED       | Sickness Leave                 |
| USO EXAMEN         | Study Leave                    |
| USO FALL FD        | Close Relative Death Leave     |
| USO FALL HER       | Sibling Death Leave            |
| USO MATERNIDAD     | Maternity Leave                |
| USO MATRIMONIO     | Marriage Leave                 |
| USO NACIMIENTO     | Birth Leave                    |
| USO VACACIONES     | Vacations                      |
| USO LIC SIN SUELDO | Leave without pay              |

Updating Absences Chapter 3

| Absence Take   | Description                                                                                                    |
|----------------|----------------------------------------------------------------------------------------------------|
| AUSENCIA       | Absence                                                                                                    |
| EXCED LICENCIA | Leaves Exceeded Absence  Note: This absence take is used when the employee takes more days than permitted by law. The employer must authorize the exceeded days and the system generates a new deduction for those days. |

**Note:** The PeopleSoft system delivers a query that enables you to view the names of all delivered elements in Global Payroll for Argentina.

#### **Related Links**

"Understanding How to View Delivered Elements" (PeopleSoft HCM 9.2: Global Payroll)

## **Chapter 4**

## **Defining Garnishments**

## **Setting Up Garnishment Data**

This topic discusses how to set up garnishment elements.

## Page Used to Set Up Garnishment Data

| Page Name                     | Definition Name | Usage                                                     |
|-------------------------------|-----------------|-----------------------------------------------------------|
| Garnishment Elements ARG Page | GPAR_GARN_PIN   | Define the element associated with each garnishment type. |

## **Garnishment Elements ARG Page**

Use the Garnishment Elements ARG page (GPAR\_GARN\_PIN) to define the element associated with each garnishment type.

#### Navigation

Set Up HCM > Product Related > Global Payroll & Absence Mgmt > Garnishments/Court Orders > Garnishment Elements ARG > Garnishment Elements ARG

#### Image: Garnishment Elements ARG page

This example illustrates the fields and controls on the Garnishment Elements ARG page. You can find definitions for the fields and controls later on this page.

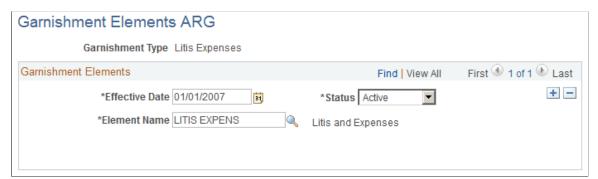

**Element Name** 

Select the name of the element used to deduct the garnishment during the payroll calculation process. Valid values are deductions with the EMB category Defining Garnishments Chapter 4

## **Managing Garnishments**

These topics provide an overview of garnishments in Global Payroll for Argentina and discuss how to enter employee garnishment data.

## **Pages Used to Manage Garnishments**

| Page Name                        | Definition Name      | Usage                                                                                                    |
|----------------------------------|----------------------|----------------------------------------------------------------------------------------------------|
| Assign Garnishments ARG Page     | GPAR_GARNISHMENT     | Assign garnishments and enter garnishment details. Garnishment balances and values are updated by the payroll process. |
| Garnishment Payment Details Page | GPAR_GARNISHMENT_SEC | View a history of garnishment payment details.                                                                         |

## **Understanding Garnishments**

Garnishment is a legal requirement in Argentina. PeopleSoft Global Payroll for Argentina delivers two types of garnishment:

- Litis Expenses
- Writ of Garnishment

## **Assign Garnishments ARG Page**

Use the Assign Garnishments ARG page (GPAR\_GARNISHMENT) to assign garnishments and enter garnishment details.

Garnishment balances and values are updated by the payroll process.

#### **Navigation**

Global Payroll & Absence Mgmt > Payee Data > Garnishments/Court Orders > Assign Garnishments ARG > Assign Garnishments ARG

Chapter 4 Defining Garnishments

#### Image: Assign Garnishments ARG page

This example illustrates the fields and controls on the Assign Garnishments ARG page. You can find definitions for the fields and controls later on this page.

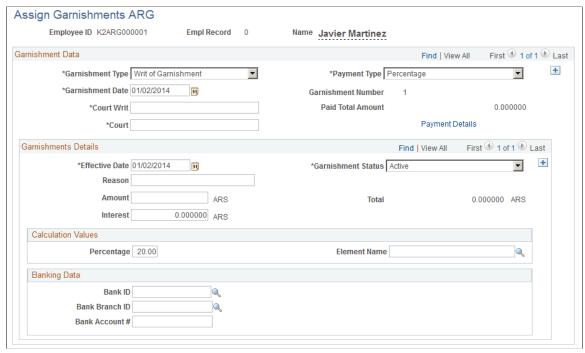

Garnishment Type Select the type of garnishment. Valid values are *Litis Expenses* 

and Writ of Garnishment.

**Payment Type** Select the payment type. Valid values are: *Percentage, Fixed* 

Amount, and Percentage and Fixed Amount.

**Garnishment Date** Enter the date of reception of the court writ.

Garnishment Number Displays a number for each garnishment entered for an

employee.

**Court Writ** Enter the Court Writ of the garnishment.

**Paid Total Amount** Displays the total amount paid for the garnishment.

**Court** Enter the garnishment corresponding court.

**Payment Details** Click to access the Garnishment Payment Details page. This

page enables you to view a history of garnishment payment

details.

**Garnishment Status** Select the garnishment corresponding status. Valid values are:

Active and Canceled

**Reason** Enter an explanation for the garnishment status.

Note: A garnishment's status can be modified only when the

balance is equal to zero.

Defining Garnishments Chapter 4

**Amount** Enter the original garnishment amount. This is required for a

Writ of Garnishment.

**Total** Displays the garnishment total, which is the value of the

Amount field plus the value of the Interest field.

**Interest** Enter the interest specified by the court writ.

**Percentage** Enter the percentage of the earnings accumulator element that

the system deducts.

**Note:** The maximum deduction amount cannot exceed 20 percent of the deductible gross amount when the garnishment is

a Writ of Garnishment.

Element Name Select the base accumulator element used to determine the

corresponding percentage amount.

**Fixed Amount** Enter the fixed amount to be deducted.

**Bank ID** Enter the bank code specified in the court writ.

**Bank Branch ID** Enter the bank branch code specified in the court writ.

Bank Account # (Bank Account

Number)

Enter the bank account specified by the court writ.

### **Chapter 5**

# **Defining Income Tax**

### **Defining Income Tax Elements**

This topic discusses how to enter income tax default value definitions.

### **Page Used to Define Income Tax Elements**

| Page Name                      | Definition Name  | Usage                                                                  |
|--------------------------------|------------------|------------------------------------------------------------------------|
| Income Tax Parameters ARG Page | GPAR_ITAXES_PARM | Enter elements, labels and properties for Income Tax-related elements. |

### **Income Tax Parameters ARG Page**

Use the Income Tax Parameters ARG page (GPAR\_ITAXES\_PARM) to enter elements, labels and properties for Income Tax-related elements.

#### Navigation

Set Up HCM > Product Related > Global Payroll & Absence Mgmt > Taxes > Income Tax Parameters ARG > Income Tax Parameters ARG

Defining Income Tax Chapter 5

#### Image: Income Tax Parameters ARG page: Element tab

This example illustrates the fields and controls on the Income Tax Parameters ARG page: Element tab. You can find definitions for the fields and controls later on this page.

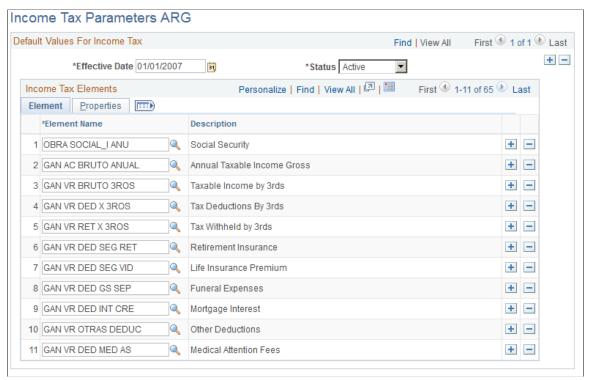

**Element Name** 

Specify the element that stores the amounts deducted from an employee's pay.

Chapter 5 Defining Income Tax

#### Image: Income Tax Parameters ARG page: Properties tab

This example illustrates the fields and controls on the Income Tax Parameters ARG page: Properties tab. You can find definitions for the fields and controls later on this page.

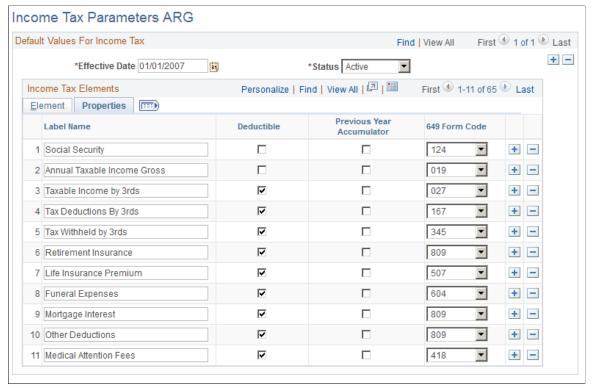

**Label Name** Enter a description for the element. This name is displayed on

the Maintain Income Tax ARG page.

**Deductible** Select to specify that an element is deductible from the taxable

base.

**Previous Year Accumulator** Select to specify the elements that track previous fiscal year

accumulators.

**649 Form Code** Select the code that specifies the field where the element is

printed on the Form 649 report.

### **Entering Taxable Deductions**

This topic discusses how to enter income tax deductions.

Defining Income Tax Chapter 5

### **Page Used to Enter Income Tax Deductions**

| Page Name                        | Definition Name  | Usage                                                                              |
|----------------------------------|------------------|------------------------------------------------------------------------------------|
| Maintain Tax Deductions ARG Page | GPAR_INC_TAX_DED | Enter taxable deductions for employee income tax calculation during a fiscal year. |

### **Maintain Tax Deductions ARG Page**

Use the Maintain Tax Deductions ARG page (GPAR\_INC\_TAX\_DED) to enter taxable deductions for employee income tax calculation during a fiscal year.

#### Navigation

Global Payroll & Absence Mgmt > Payee Data > Taxes > Maintain Tax Deductions ARG > Maintain Tax Deductions ARG

#### Image: Maintain Tax Deductions ARG page

This example illustrates the fields and controls on the Maintain Tax Deductions ARG page. You can find definitions for the fields and controls later on this page.

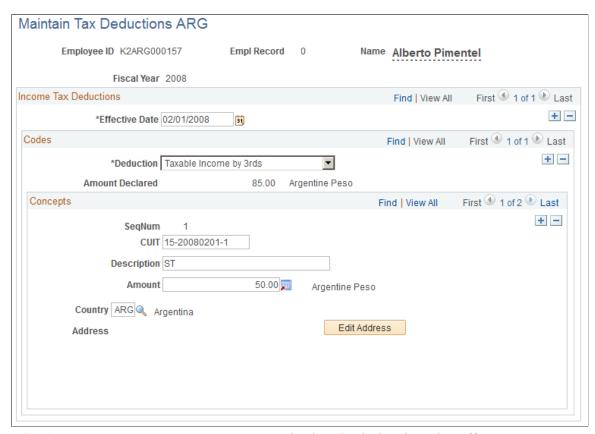

**Effective Date** 

Enter the date the declaration takes effect.

Chapter 5 Defining Income Tax

> **Note:** The Payroll calculation considers only the latest effective date within a single fiscal year. The last effective date replaces any previous dates.

Select the deduction element. The values are obtained from the **Deduction** 

entries on the Income Tax Elements ARG page.

**Amount Declared** Displays the total of any amounts associated with the deduction.

Tributaria)

CUIT (Código único de Identificación Enter the Unique Tax Identification Code corresponding to the

declared deduction.

**Description** Enter the name of the declared deduction.

Enter the deduction amount. Amount

Select the country where the transaction occurred. **Country** 

Address Displays the address of the company that generated the

deduction.

Defining Income Tax Chapter 5

### **Chapter 6**

# Setting Up the Complementary Annual Bonus

### **Understanding the Complementary Annual Bonus**

Companies must pay a Complementary Annual Bonus to their payees. This bonus is paid in two installments.

The first installment corresponds to 50 percent of the best salary paid in the first six months and should be paid by the end of June. Companies can include this first installment with the employee's salary in June or pay it in a special payroll by:

- Running the regular June payroll and entering a value of *I* in the variable SAC VR PAG EN JUN?.
- Running a special run type K2 SAC and entering a value of *I* in the variable SAC VR PAG EN JUN?.

Employees who receive variable compensation, such as overtime, may be entitled to use an average of their compensation to calculate the bonus. This depends on how the company prorates additional payments for the SAC bonus.

The second installment must be paid by December and the calculation is similar to the first installment. Companies can include this second installment with December's salary or pay it in a special payroll by:

- Running the regular payroll for December entering a value of *I* in the variable SAC VR PAG EN DIC?
- Running a special run type K2 SAC and entering a value of 1 in the variable SAC VR PAG EN DIC?

If the employee's best salary is the last salary in June or the last salary in December, and the bonus installment was calculated before the monthly payment, then in the regular payroll run, the difference is calculated and paid using the SAC AJUSTE earning element.

### **Viewing Delivered Complementary Annual Bonus Elements**

Global Payroll for Argentina delivers several elements to process the Complementary Annual Bonus.

These topics discuss how to

- View delivered 13<sup>th</sup> salary earnings.
- View delivered accumulators.
- View delivered sections.

### **Viewing Delivered 13thSalary Earnings**

The following table lists the delivered earning elements used to calculate the Complementary Annual Bonus:

| Earning Element | Description                                                                                                    |  |
|-----------------|----------------------------------------------------------------------------------------------------|--|
| SAC             | Calculates the amount of the complementary annual bonus installment. This earning is calculated using the formula SAC FM CALCULO SAC.                                       |  |
| SAC AJUSTE      | Calculates the bonus adjustment when the last month's salary is the best and the bonus was previously paid. This earning is calculated using the formula SAC FM AJUSTE SAC. |  |
| SAC PROPORC     | Calculates the pending bonus for terminations. This earning is calculated using the formula SAC FM PROPORCION.                                                              |  |
| SAC IND PREA    | Calculates the bonus amount related to the notice payment paid to terminated employees. This earning is a percentage of the Notice payment.                                 |  |
| SAC INT MES     | Calculates the bonus amount related to the supplemental salary paid to terminated employees. This earning is a percentage of the supplemental salary payment.               |  |
| SAC VAC NO G    | Calculates the bonus amount regarding the pending unused vacations paid to terminated employees. This earning is a percentage of the pending unused vacations amount.       |  |

#### **Viewing Delivered Accumulators**

The following table lists the delivered accumulator elements used to calculate the Complementary Annual Bonus:

| Accumulator Element | Description                                                                                                    |
|---------------------|----------------------------------------------------------------------------------------------------|
| MESES 13 SALARIO    | Accumulates the number of months for which a payee is eligible for 13 <sup>th</sup> salary. If the number of days worked is greater than 15 during a single month, that month is counted towards 13 <sup>th</sup> salary eligibility. |
| SAC AC AJ PAG 1ER   | Accumulates the adjustment of the Complementary Annual Bonus first installment.                                                                                                    |
| SAC AC AUS 1ER SEM  | Accumulates the absences that reduce the number of worked days for the Complementary Annual Bonus first installment.                                                                                                    |
| SAC AC AUS 2DO SEM  | Accumulates the absences that reduce the number of worked days for the Complementary Annual Bonus second installment.                                                                                                    |

| Accumulator Element | Description                                                                                                    |
|---------------------|----------------------------------------------------------------------------------------------------|
| SAC AC AUS PAG 1ER  | Accumulates the absences taken by the Complementary Annual Bonus first installment calculation.                        |
| SAC AC AUS PAG 2DO  | Accumulates the absences taken by the Complementary Annual Bonus second installment calculation.                       |
| SAC AC J+I PAG 1ER  | Accumulates the Retirement and Disability Plan amounts deducted from the Complementary Annual Bonus first installment. |
| SAC AC MEJ SUE 1SM  | Accumulates the best salary to calculate the Complementary Annual Bonus first installment.                             |
| SAC AC MEJ SUE 2SM  | Accumulates the best salary to calculate the Complementary Annual Bonus second installment.                            |
| SAC AC MES AJ 1ER   | Accumulates the month when the adjustment of the Complementary Annual Bonus first installment was paid.                |
| SAC AC MES PAG 1ER  | Accumulates the month when the Complementary Annual Bonus first installment was paid.                                  |
| SAC AC OBS PAG 1ER  | Accumulates the Social Security amounts deducted from the Complementary Annual Bonus first installment.                |
| SAC AC SAC PAG 1ER  | Accumulates the amount of the Complementary Annual Bonus first installment.                                            |
| SAC AC SAC PAG 2DO  | Accumulates the amount of the Complementary Annual Bonus second installment.                                           |
| SAC AC SUE PAG 1ER  | Accumulates the best salary used to calculate the Complementary Annual Bonus first installment.                        |
| SAC AC SUE PAG 2DO  | Accumulates the best salary used to calculate the Complementary Annual Bonus second installment.                       |

### **Viewing Delivered Sections**

The following table lists the delivered section elements used to calculate the Complementary Annual Bonus:

| Section Element | Description                                                                                                    |
|-----------------|----------------------------------------------------------------------------------------------------|
| AR SAC          | This section is necessary for the Complementary Annual Bonus calculation and can be included in the process list for a regular payroll run or in a separate calendar run. |

#### Chapter 7

## **Processing Terminations**

### **Understanding Termination Processing**

Termination processing is a two-step process. Complete both steps to ensure that the system correctly updates the payee records. To complete the termination process, you must:

- Update employee job data.
- Run the terminations payroll process.

#### **Updating Job Data**

When payees are terminated or retired, update their job data using the Job Data page. The PeopleSoft termination process uses the termination date that you enter to calculate termination pay. The effective date of a termination is the day that the payee no longer works for the company, that is, the day after the payee's last day of work.

#### **Termination Payroll Processing**

PeopleSoft Global Payroll for Argentina delivers a set of rules for termination processing that takes all statutory requirements into account. When a payee is terminated, the employer is required to make certain payments to that payee depending on the circumstances of the termination. The termination process involves:

- Unused leave balances payment.
- Prorated earnings and deductions payment.

### **Terminating Employees**

A template must be created to manage the positive input required to terminate employees. Enter the elements and their corresponding units to be paid in the termination payroll according to the defined business rules.

PeopleSoft Global Payroll for Argentina delivers the following termination payment elements:

| Termination Element | Description                     |
|---------------------|---------------------------------|
| INDEM ART245        | Compensation Seniority Art.245  |
| INDEM ART247        | Compensation Seniority Art.247e |
| INDEM PREAV         | Notice                          |

Processing Terminations Chapter 7

| Termination Element | Description         |
|---------------------|---------------------|
| INTEG MESDES        | Integration Monthly |
| VAC NO GOZAD        | Pending Vacations   |

### Page Used to Terminate Employees

| Page Name                       | Definition Name | Usage                       |
|---------------------------------|-----------------|-----------------------------|
| Positive Input by Template Page | GP_PI_BULK_SSN  | Enter termination elements. |

### **Chapter 8**

# **Setting Up Reports**

### **Setting Up SICOSS Report Parameters**

This topic discusses how to define SICOSS report layout parameters.

### Page Used to Set Up SICOSS Report Parameters

| Page Name                 | Definition Name | Usage                                                               |
|---------------------------|-----------------|---------------------------------------------------------------------|
| SCOSS Parameters ARG Page | GPAR_SIJP_CFG   | Define the layout parameters for elements in the SICOSS Report ARG. |

### **SCOSS Parameters ARG Page**

Use the SCOSS Parameters ARG page (GPAR\_SIJP\_CFG) to define the layout parameters for elements in the SICOSS Report ARG.

#### Navigation

Set Up HCM > Product Related > Global Payroll & Absence Mgmt > Reports > SICOSS Parameters ARG > SICOSS Parameters ARG

#### Image: SICOSS Parameters ARG page

This example illustrates the fields and controls on the SICOSS Parameters ARG page. You can find definitions for the fields and controls later on this page.

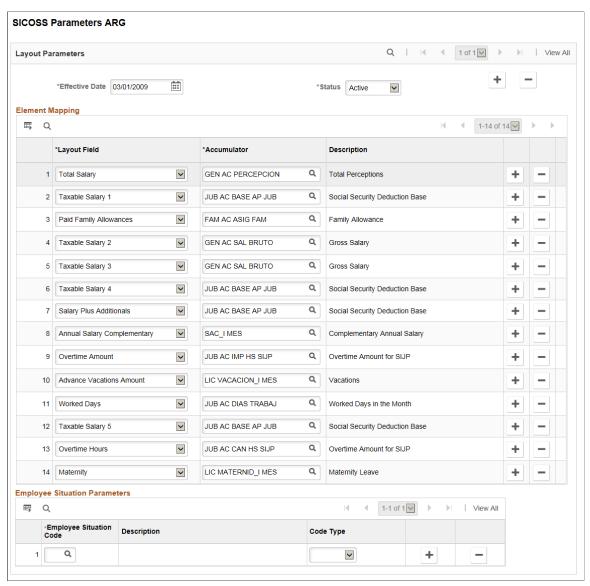

**Layout Field** 

Select the SICOSS Report field. Options are:

- Advance Vacations Amount
- Adverse Work Area
- Annual Salary Complementary
- Diff tax Contribution Pct
- Employee Status 1 3
- Employee Status Begin Day 1 3
- Maternity

- Operation Type
- Overtime Amount
- Overtime Hours
- Paid Family Allowances
- Remuneration Adjustment
- Retirement Type
- Salary Dto788 05 Rem8
- Salary Plus Additionals
- Taxable Salary 1–9
- Total Salary
- Unremunerative Concepts
- Worked Days
- Worked Hours
- Social Sec Base Diff Input
- Social Sec Base Diff Contr

**Note:** These values will be printed in the Legal Book file. \*Legal Book is a monthly report required by Argentina government with details regarding employees' earnings and deductions.

Accumulator

Select the accumulator element associated with the layout field.

**Description** 

Displays the name of the selected item.

### **Setting Up Income Tax Parameters**

This topic lists the page used to set up income tax parameters.

### Page Used to Set Up Income Tax Parameters

| Page Name                      | Definition Name  | Usage                                                                                         |
|--------------------------------|------------------|-----------------------------------------------------------------------------------------------|
| Income Tax Parameters ARG Page | GPAR_ITAXES_PARM | Define the income tax elements, labels, and associated codes used in the Form 649 Report ARG. |

### **Setting Up My Simplification Report Parameters**

This topic provides overviews of My Simplification reporting, delivered report layouts, data that is listed in these reports, and report setup. It also discusses how to set up My Simplification report parameters.

### Pages Used to Set Up My Simplification Report Parameters

| Page Name                   | Definition Name | Usage                                          |
|-----------------------------|-----------------|------------------------------------------------|
| Layout Definition Page      | GPAR_LAYOUT     | Enter basic information of layouts.            |
| Layout Criteria Page        | GPAR_LAYOUT_DEF | Specify row and field definitions for layouts. |
| Characters Replacement Page | GPAR_LAYOUT_REP | Specify conversion value pairs.                |

### **Understanding My Simplification Reporting**

Companies doing business in Argentina are required to file employer and employee data to the Integral Retirement and Pension System (SIJP). To do so, employers can run the *Mi Simplificación* (My Simplification) program to capture needed data from the system and generate the corresponding text files:

- 1. Working Relationships Job data for new hires, terminations, and changes.
- 2. Complementary Data Employee's personal data.
- 3. CBU (Clave Bancaria Unica) Employee's bank account information (unique bank key).
- 4. Employer Data Company locations and establishments.
- 5. Family Dependents Employee dependents Information.

Global Payroll for Argentina delivers file layouts for My Simplification reporting. The program generates text files based on the file layout, company and time period that are specified on the run control page. When the program is run for the selected file layout, a row is inserted in the report output for each employee having a job data update for Hire, Termination or Pay Rate Change.

Once the text files are generated and reviewed for accuracy, submit them to Federal Administration of Public Revenues (AFIP, *Administración Federal de Ingresos Públicos*).

### **Understanding Report Layouts**

Global Payroll for Argentina delivers five report layouts to support My Simplification reporting. They are:

- Working Relationships File (GPAR\_MYSIMP\_01)
   This file captures job data for new hires, terminations, and changes.
- 2. Complementary Data File (GPAR\_MYSIMP\_02)
  This file captures employee's personal data.

3. CBU File (GPAR MYSIMP 03)

This file captures employee's bank account information.

4. Employer Data File (GPAR MYSIMP 04)

This file captures company data.

5. Family Dependents File (GPAR\_MYSIMP\_05)

This file captures employee's dependent Information.

Report layouts are established using the Define Layout ARG component. Each one is associated with a query, which is used to extract employee and company data to be displayed on the file outputs produced by that report layout.

### **Setting Up My Simplification**

To set up My Simplification reporting:

1. Create a query to select the data to be included in the report.

Global Payroll for Argentina delivers a list of queries to support report layouts for the My Simplification feature. These queries are created using PeopleTools' Query Manager; their names begin with *GPAR\_MYSIMP*.

2. Define the report layout.

The system delivers five report layouts for the My Simplification program. Their names begin with *GPAR\_MYSIMP*.

See <u>Layout Definition Page</u>, <u>Layout Criteria Page</u>, and <u>Characters Replacement Page</u>.

### **Entering Data for My Simplification Reporting**

My Simplification text reports display information that is collected from various records in the system. Before you run the My Simplification (GPAR\_MYSIMP) process, make sure to enter values for the required fields that are listed in these report-specific tables:

| Report                | Affected Page                                | Affected Fields   | Comments                         |
|-----------------------|----------------------------------------------|-------------------|----------------------------------|
| Working Relationships | "Work Location Page"<br>(PeopleSoft HCM 9.2: | Action (required) | • AT - Hire                      |
| Record Type is 01     | Human Resources Administer                   |                   | • BT - Termination               |
|                       | Workforce)                                   |                   | • MR - Change                    |
|                       |                                              |                   | • NA - Cancel Hire               |
|                       |                                              |                   | • <i>NB</i> - Cancel Termination |
|                       |                                              |                   | (2 digits long)                  |

| Report | Affected Page                                                                                         | Affected Fields                  | Comments                                                                                                    |
|--------|----------------------------------------------------------------------------------------------------|----------------------------------|----------------------------------------------------------------------------------------------------|
|        | "Biographical Details Page"<br>(PeopleSoft HCM 9.2:<br>Human Resources Administer<br>Workforce)       | National ID (required)           | The report lists the ID if the National ID Type is <i>Unique Workr Identification Cd</i> .  (11 digits long)                                             |
|        | "Job Information Page"<br>(PeopleSoft HCM 9.2:<br>Human Resources Administer<br>Workforce)            | Empl Class (required)            | <ul><li>S - Farming</li><li>N - Others</li><li>(1 digit long)</li></ul>                                                                                  |
|        | "SICOSS Page" (PeopleSoft<br>HCM 9.2: Human Resources<br>Administer Workforce)                        | Hire Modality Code<br>(required) | For example, 008. (3 digits long)                                                                                                    |
|        | "Work Location Page"<br>(PeopleSoft HCM 9.2:<br>Human Resources Administer<br>Workforce)              | Hire Date (required)             | The system gets the hire date from the effective date when you add a new instance with the action of <i>Hire</i> .  Format: YYYY/MM/DD  (10 digits long) |
|        | "Work Location Page"<br>(PeopleSoft HCM 9.2:<br>Human Resources Administer<br>Workforce)              | Termination Date                 | Format: YYYY/MM/DD (10 digits long)                                                                                                    |
|        | "Health Benefits Page"<br>(PeopleSoft HCM 9.2:<br>Human Resources Administer<br>Workforce)            | Social Security Code (required)  | For example, 000109. (6 digits long)                                                                                                    |
|        | "Work Location Page"<br>(PeopleSoft HCM 9.2:<br>Human Resources Administer<br>Workforce)              | Reason                           | For example, 02. (2 digits long)                                                                                                    |
|        | "Additional Information ARG<br>Page" (PeopleSoft HCM 9.2:<br>Human Resources Administer<br>Workforce) | Notification Date                | Format: YYYY/MM/DD (10 digits long)                                                                                                    |
|        | "Compensation Page"<br>(PeopleSoft HCM 9.2:<br>Human Resources Administer<br>Workforce)               | Comp Rate (required)             | (15 digits long)                                                                                                    |
|        | "Compensation Page"<br>(PeopleSoft HCM 9.2:<br>Human Resources Administer<br>Workforce)               | Frequency (required)             | For example, <i>I</i> (stands for day).  (1 digit long)                                                                                                  |

| Report | Affected Page                                                                              | Affected Fields                  | Comments                            |
|--------|--------------------------------------------------------------------------------------------|----------------------------------|-------------------------------------|
|        | "Work Location Page"<br>(PeopleSoft HCM 9.2:<br>Human Resources Administer<br>Workforce)   | Establishment ID (required)      | For example, 99999 (5 digits long). |
|        | "Default Settings Page"<br>(PeopleSoft HCM 9.2:<br>Application Fundamentals)               | Company Activity Code (required) | For example, 011111.                |
|        | "Job Information Page"<br>(PeopleSoft HCM 9.2:<br>Human Resources Administer<br>Workforce) | Job Code (required)              | For example, 1110.                  |

| Report                               | Affected Page                                                                                                    | Affected Field             | Comments                                                                                                    |
|--------------------------------------|----------------------------------------------------------------------------------------------------|----------------------------|----------------------------------------------------------------------------------------------------|
| Complementary Data Record Type is 02 | "Work Location Page" (PeopleSoft HCM 9.2: Human Resources Administer Workforce)                                                     | Action (required)          | <ul> <li>AT - Hire</li> <li>BT - Termination</li> <li>MR - Change</li> <li>NA - Cancel Hire</li> <li>NB - Cancel Termination</li> <li>(2 digits long)</li> </ul> |
|                                      | "Biographical Details Page"<br>(PeopleSoft HCM 9.2:<br>Human Resources Administer<br>Workforce)                                     | National ID (required)     | The report lists the ID if the National ID Type is <i>Unique Workr Identification Cd</i> .  (11 digits long)                                                     |
|                                      | "Biographical Details Page"<br>(PeopleSoft HCM 9.2:<br>Human Resources Administer<br>Workforce)                                     | Date of Birth              | Format: YYYY/MM/DD (10 digits long)                                                                                                    |
|                                      | "Biographical Details Page"<br>(PeopleSoft HCM 9.2:<br>Human Resources Administer<br>Workforce)                                     | Highest Education<br>Level | (2 digits long)                                                                                                    |
|                                      | "Disability Page" (PeopleSoft<br>HCM 9.2: Human Resources<br>Administer Workforce)                                                  | Disabled                   | <ul> <li>S - Yes</li> <li>N - No</li> <li>(1 digit long)</li> </ul>                                                                                              |
|                                      | "Add a Person or Modify a<br>Person - Contact Information<br>Page" (PeopleSoft HCM 9.2:<br>Human Resources Administer<br>Workforce) | Telephone                  | (15 digits long)                                                                                                    |

| Report | Affected Page                                                                                                    | Affected Field                                                                                                    | Comments                                                                                                    |
|--------|----------------------------------------------------------------------------------------------------|----------------------------------------------------------------------------------------------------|----------------------------------------------------------------------------------------------------|
|        | "Add a Person or Modify a<br>Person - Contact Information<br>Page" (PeopleSoft HCM 9.2:<br>Human Resources Administer<br>Workforce)                                  | <ul><li>Phone Type</li><li>Email Address</li><li>Email Type</li></ul>                                                                    | <ul><li> (1 digit long)</li><li> (60 digits long)</li><li> (1 digit long)</li></ul>                                                                                      |
|        | "Maintain Bank Accounts<br>Page" (PeopleSoft HCM 9.2:<br>Human Resources Administer<br>Workforce)                                                                    | CBU Number                                                                                                    | (22 digits long)                                                                                                    |
|        | "Add a Person or Modify a Person - Contact Information Page" (PeopleSoft HCM 9.2: Human Resources Administer Workforce)  Click link to add or modify address detail. | <ul> <li>Street</li> <li>Number</li> <li>Floor/Block/Twr</li> <li>Apartment</li> <li>Postal Code</li> <li>City</li> <li>State</li> </ul> | <ul> <li>Street (30 digits long)</li> <li>Number (6 digits long)</li> <li>Tower (5 digits long)</li> <li>Block (5 digits long)</li> <li>Floor (5 digits long)</li> </ul> |

| Report                | Affected Page                                                                                     | Affected Field         | Comments                                                                                                    |
|-----------------------|---------------------------------------------------------------------------------------------------|------------------------|----------------------------------------------------------------------------------------------------|
| CBU Record Type is 03 | "Work Location Page"<br>(PeopleSoft HCM 9.2:<br>Human Resources Administer<br>Workforce)          | Action (required)      | <ul> <li>AT - Hire</li> <li>BT - Termination</li> <li>(2 digits long)</li> </ul>                             |
|                       | "Biographical Details Page"<br>(PeopleSoft HCM 9.2:<br>Human Resources Administer<br>Workforce)   | National ID (required) | The report lists the ID if the National ID Type is <i>Unique Workr Identification Cd</i> .  (11 digits long) |
|                       | "Maintain Bank Accounts<br>Page" (PeopleSoft HCM 9.2:<br>Human Resources Administer<br>Workforce) | CBU Number (required)  | (22 digits long)                                                                                             |

| Report            | Affected Page                                | Affected Field    | Comments               |
|-------------------|----------------------------------------------|-------------------|------------------------|
| Employer Data     | "Work Location Page"<br>(PeopleSoft HCM 9.2: | Action (required) | For example, AT (hire) |
| Record Type is 04 | Human Resources Administer<br>Workforce)     |                   | (2 digits long)        |

| Report | Affected Page                                                                             | Affected Field                                                                                                    | Comments                                                                                                    |
|--------|-------------------------------------------------------------------------------------------|----------------------------------------------------------------------------------------------------|----------------------------------------------------------------------------------------------------|
|        | "Company - Company<br>Location Page" (PeopleSoft<br>HCM 9.2: Application<br>Fundamentals) | <ul> <li>Street</li> <li>Number</li> <li>Floor/Block/Twr</li> <li>Apartment</li> <li>Postal Code</li> <li>Locality</li> <li>Province</li> <li>Address Type</li> </ul> | <ul> <li>Street (30 digits long)</li> <li>Number (6 digits long)</li> <li>Tower (5 digits long)</li> <li>Block (5 digits long)</li> <li>Floor (5 digits long)</li> <li>Apartment (5 digits long)</li> <li>Postal Code (8 digits long)</li> <li>Locality (10 digits long)</li> <li>Province (2 digits long)</li> <li>Address Type (1 digit long)</li> </ul> |
|        | "Establishment Address<br>Page" (PeopleSoft HCM 9.2:<br>Application Fundamentals)         | Establishment ID                                                                                                    | (5 digits long)                                                                                                    |
|        | "Default Settings Page"<br>(PeopleSoft HCM 9.2:<br>Application Fundamentals)              | Company Activity<br>Code (required)                                                                                                    | For example, 0111111. (6 digits long)                                                                                                    |

| Report                              | Affected Page                                                                                                    | Affected Field                        | Comments                                                                                                    |
|-------------------------------------|----------------------------------------------------------------------------------------------------|---------------------------------------|----------------------------------------------------------------------------------------------------|
| Family Dependents Record Type is 05 | "Work Location Page" (PeopleSoft<br>HCM 9.2: Human Resources<br>Administer Workforce)                               | Action (required)                     | For example, AT - New data (2 digits long)                                                                         |
|                                     | "Biographical Details Page" (PeopleSoft HCM 9.2: Human Resources Administer Workforce)                              | (employee) National ID<br>(required)  | The report lists the ID if the National ID Type is <i>CUIL</i> (Unique Workr Identification Cd).  (11 digits long) |
|                                     | "Dependent Information -<br>Personal Profile Page" (PeopleSoft<br>HCM 9.2: Human Resources<br>Administer Workforce) | (dependent) National ID<br>(required) | The report lists the ID if the National ID Type is <i>CUIL</i> (Unique Workr Identification Cd)  (11 digits long)  |
|                                     |                                                                                                    | Event Code (required)                 | This field value is available for display, if a documentation code is selected.  (2 digits long)                   |

| Report | Affected Page | Affected Field            | Comments           |
|--------|---------------|---------------------------|--------------------|
|        |               | Effective Date (required) | Format: YYYY/MM/DD |
|        |               |                           | (10 digits long)   |
|        |               | Document Issue Date       | Format: YYYY/MM/DD |
|        |               | (required)                | (10 digits long)   |
|        |               | Book (required)           | (6 digits long)    |
|        |               | Folio (required)          | (5 digits long)    |
|        |               | Act Number (required)     | (7 digits long)    |
|        |               | Birth/Marriage Country    | (7 digits long)    |
|        |               | Birth/Marriage State      | (4 digits long)    |
|        |               | Birth/Marriage Location   | (2 digits long)    |
|        |               | Commune                   | (30 digits long)   |
|        |               | Tribunal                  | (50 digits long)   |
|        |               | Court Number              | (4 digits long)    |
|        |               | Secretary Number          | (4 digits long)    |
|        |               | School Year               | (4 digits long)    |
|        |               | School Type               | • N - Normal       |
|        |               |                           | • V - Summer       |
|        |               |                           | (1 digit long)     |
|        |               | School Level              | (2 digits long)    |
|        |               | School Grade              | (1 digit long)     |
|        |               | DJ Text                   | (70 digits long)   |
|        |               | Documentation Code        | (2 digits long)    |
|        |               | Overseas Documentation Cd | (2 digits long)    |

Access the My Simplification ARG page (GPAR\_RC\_MYSIMP) to run the My Simplification program.

### **Layout Definition Page**

Use the Layout Definition page (GPAR\_LAYOUT) to enter basic information of layouts.

#### Navigation

Set Up HCM >Product Related >Global Payroll & Absence Mgmt >Reports >Define Layout ARG >Layout Definition

#### **Image: Layout Definition page**

This example illustrates the fields and controls on the Layout Definition page.

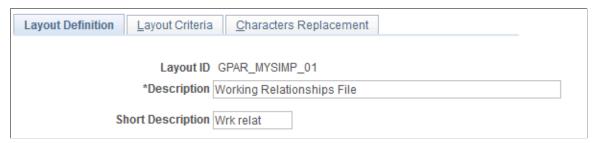

Layout ID

Displays the unique identifier of the layout.

**Description** and **Short Description** 

Enter the long and short (10 characters maximum) descriptions of the layout.

#### **Layout Criteria Page**

Use the Layout Criteria page (GPAR LAYOUT DEF) to specify row and field definitions for layouts.

#### Navigation

Set Up HCM >Product Related >Global Payroll & Absence Mgmt >Reports >Define Layout ARG >Layout Criteria

#### Image: Layout Criteria page

This example illustrates the fields and controls on the Layout Criteria page.

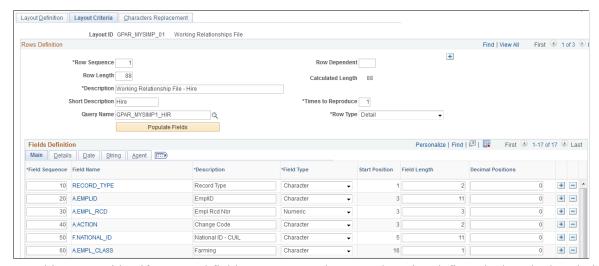

Use this page to identify row and field components; the general section defines the length, description, number of times the text file will be printed, source data (query definition to be used or blank if it's a user

defined fields row) and row type. Based on query name that is specify, clicking a button fills the Fields Definition section.

**Row Sequence** Enter the sequence to execute the row during the report layout

process.

**Row length** Enter the number of positions (characters) that the row will

contain according to your report layout specifications.

Calculated Length Displays the number of positions according to the current

setup on Fields Definition section. The system calculates this value automatically at the save time and during a change in the

section.

**Description** and **Short Description** Enter long and short descriptions that identify this row in the

report layout.

**Times to Reproduce** Displays the number of times you need to repeat the current row

in your report layout.

Query Name Select a query that is used to extract the information you require

for the current row.

For more information about queries, see the product

documentation for PeopleTools: Query.

**Row Type** Specify the row type. Valid values are *Header*, *Detail*, and *Trail*.

Use *Header* to indicate that the row belongs to a header type, *Detail* to indicate it's part of the body of the report, and *Trail* to

indicate it's a row for totals.

**Populate Fields** Click to populate fields in the Field Definition section with

information that is extracted from the specified query.

#### Field Definition - Main

With a button click, the Field Definition section is automatically populated with fields that are selected in the query. Additionally, you can add user fields manually.

The fields component specifies each data that will be used by the row (the field may or may not be printed) and its format depending on the field type. One of the most powerful elements are the agents. They perform calculations, such as sum or count, and bring the current system's date or time.

**Field Sequence** Enter the order in which the field is to be printed on the flat file.

**Field Name** Displays the name of the field that is either populated

automatically or entered manually.

Click the link to add a field to the list or modify an existing field

in the modal window that appears.

**Description** Enter a description for the field.

**Field Type** Select a type for the field. Valid values are:

Character

Date

Date Time

*Image* 

Long Char

Numeric

Signed Number

Time

**Start Position** This field is calculated based in the last position already defined

+ 1.

**Field Length** Enter the number of characters for this field according to your

report layout definition.

**Decimal Positions** Enter the number of decimal positions to be used for this field.

#### Field Definition - Details

Use the Details tab to define certain properties of each field, for example, the source from where a field value is retrieved, whether or not a default field value is available, and so on.

Value Source Enter the source for your field. Valid values are:

Agent Value: This field takes its value from the sum or count of

other field.

Conversion: Convert one value to another. When you select this

source type, you need to enter the value conversion.

Field Data: This field value is taken from the Query.

*User Default*: Use this source type if you want to default the field with a given value. When this value source is selected,

enter a default value.

**Default Value** Enter a default value if the selected value source is *User* 

Default.

**Required** Select if this field must have a non-blank value.

**Suppressed** Select if this field should not be part of the report.

Use this option in situations where a field is required as a

reference (for example, in the log file) but should not appear on

the report.

**Log** Select to include this field in the log file.

**Source** Displays the source from where this field value is retrieved.

#### **Field Definition - Date**

**Date Format** Select the date format to use for date fields. Valid values are:

**DDMMMYY** 

**DDMMMYYYY** 

DDMMYY

**DDMMYYYY** 

MMDDYY

**MMDDYYYY** 

**MMMDDYY** 

**MMMDDYYYY** 

YYMMDD

**YYMMMDD** 

**YYYYMMDD** 

*YYYYMMMDD* 

**Time Format** Select the time format to be used for a time field. Valid values

are:

HHMM

**HHMMSS** 

**Date Separator** Enter a date separator to be used to separate day, month and year

values of a date, for example, /.

#### Field Definition - String

Use the String tab to define how a string field value is handled, for example, whether it should be in uppercase, right or left trimmed, and so on.

**Strip Characters** Enter characters that must be removed from the string. For

example, if a date string is "01/01/2009" and you want to print it

as "01012009", then you should enter "/" in this field.

**Left Pad** Enter a character to fill the remaining left blank positions.

**Right Pad** Enter a character to fill the remaining right blank positions.

**Upper Case** Select if you want to show characters in upper case.

**Left Trim** Select to remove left blank spaces.

**Right Trim** Select to remove right blanks spaces.

#### Field Definition - Agent

Use the Agent tab to define whether a field value should be added, counted, or is about a date or time that depends on another field or value to determine the field value.

**Agent Value** Valid values are:

Count

Date

Sum

Time

**Agent Count** Select to count the number of occurrences.

**Agent Sum** Select to sum the value of the field.

### **Characters Replacement Page**

Use the Characters Replacement page (GPAR LAYOUT REP) to specify conversion value pairs.

#### Navigation

Set Up HCM >Product Related >Global Payroll & Absence Mgmt >Reports >Define Layout ARG >Characters Replacement

#### **Image: Characters Replacement page**

This example illustrates the fields and controls on the Characters Replacement page.

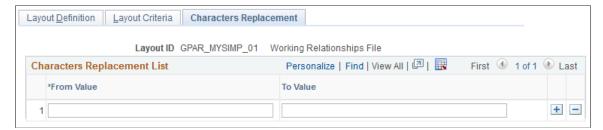

Use this page to enter convert-from and convert-to value pairs. This is an optional step; it is needed in situations where a character field value should be converted from a certain value to a different one.

#### **Related Links**

Global Payroll for Argentina Reports: A to Z

### Appendix A

# **Global Payroll for Argentina Reports**

### Global Payroll for Argentina Reports: A to Z

This table lists the Global Payroll for Argentina reports, sorted alphanumerically by report ID.

For more information about running these reports, refer to:

- The corresponding topics in the product documentation.
- PeopleTools: PeopleSoft Process Scheduler
- PeopleTools: BI Publisher for PeopleSoft
- PeopleTools: SQR Language Reference for PeopleSoft

For samples of these reports, see the <u>Report Samples</u> that are published with this online documentation.

| Report ID and Report<br>Name | Description                                                                                                    | Navigation                                                                                                    | Run Control Page |
|------------------------------|----------------------------------------------------------------------------------------------------|----------------------------------------------------------------------------------------------------|------------------|
| GPARTX01 Form 649 Report     | Detailed income tax retentions and deductions for annual withholding taxes. This report can also be delivered for a terminated employee.  | Global Payroll & Absence<br>Mgmt > Taxes > Form 649<br>ARG > Form 649 Report<br>ARG Page                             | GPAR_RC_F649     |
| GPAR_EFT EFT Interface       | Creates an electronic flat file to be transferred to the bank and a printed report.                                                       | Global Payroll & Absence Mgmt > Payment Processing > Create EFT Payment File ARG > Create EFT Payment File ARG       | GPAR_RC_EFT      |
| GPAR_SICORE SICORE Report    | Displays information related<br>to earnings and withholdings<br>that should be delivered to the<br>SICORE (Retentions Control<br>System). | Global Payroll & Absence Mgmt > Absence and Payroll Processing > Reports > SICORE Report ARG > SICORE Report ARG     | GPAR_RC_SICORE   |
| GPAR_SIJP SICOSS Report      | Displays information that should be transferred to the integrated system of Retirement and Pension required by Argentina government.      | Global Payroll & Absence Mgmt > Absence and Payroll Processing > Reports > SICOSS Report ARG > SICOSS Report ARG     | GPAR_RC_SIJP     |
| GPARLB01<br>Legal Book       | Monthly report required by<br>Argentina government with<br>details regarding employees'<br>earnings and deductions.                       | Global Payroll & Absence<br>Mgmt > Absence and Payroll<br>Processing > Reports ><br>Legal Book AR > Legal<br>Book AR | GPAR_RC_LGLBOOK  |

| Report ID and Report<br>Name       | Description                                                                         | Navigation                                                                                                 | Run Control Page |
|------------------------------------|-------------------------------------------------------------------------------------|----------------------------------------------------------------------------------------------------|------------------|
| GPARPYSL Payslips Process ARG      | Generates payslips.                                                                 | Global Payroll & Absence<br>Mgmt >Payslips > Create/<br>Print Payslips ARG > Create/<br>Print Payslips ARG | GPAR_RC_PAYSLIP  |
| GPAR_MYSIMP  My Simplification ARG | Generates text files (five total) for <i>Mi Simplificación</i> (My Simplification). | Global Payroll & Absence<br>Mgmt >Absence and Payroll<br>Processing > Reports >My<br>Simplification ARG    | GPAR_RC_MYSIMP   |

#### **Related Links**

Setting Up Income Tax Parameters

Setting Up SICOSS Report Parameters

Setting Up My Simplification Report Parameters